## 1 – Accedere al PORTALE WEB GENITORI

hiips://www.schoolesuite.it/default1/NSC\_Login.aspx?installation\_code=brissogne o da APP SPAZIO SCUOLA, codice di attivazione 5854991201, utilizzando l'accesso tramite SPID O CIE.

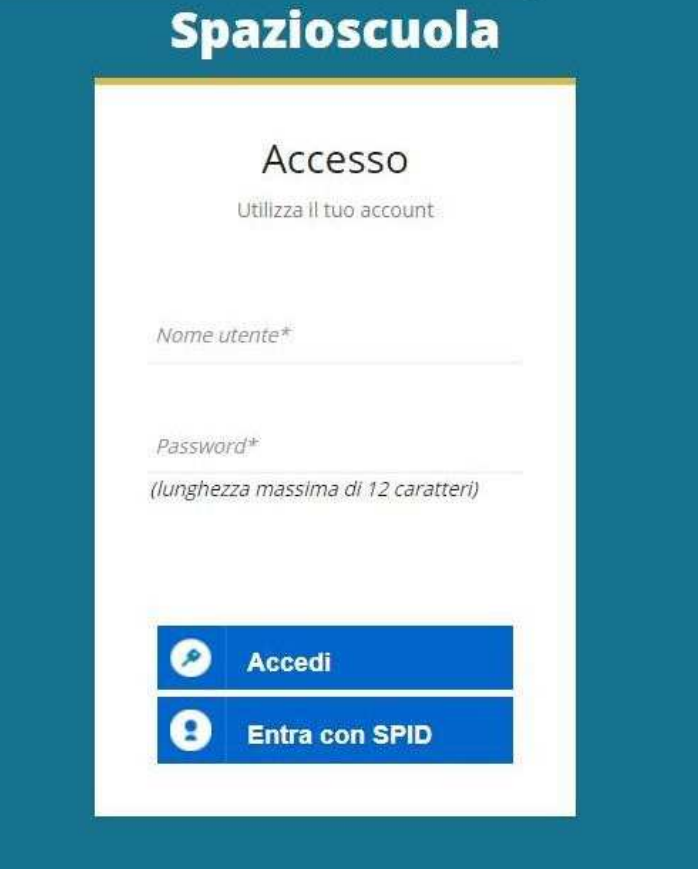

2- Dalla home page, selezionare la voce "Ricarica", sulla sinistra nel Menu principale.

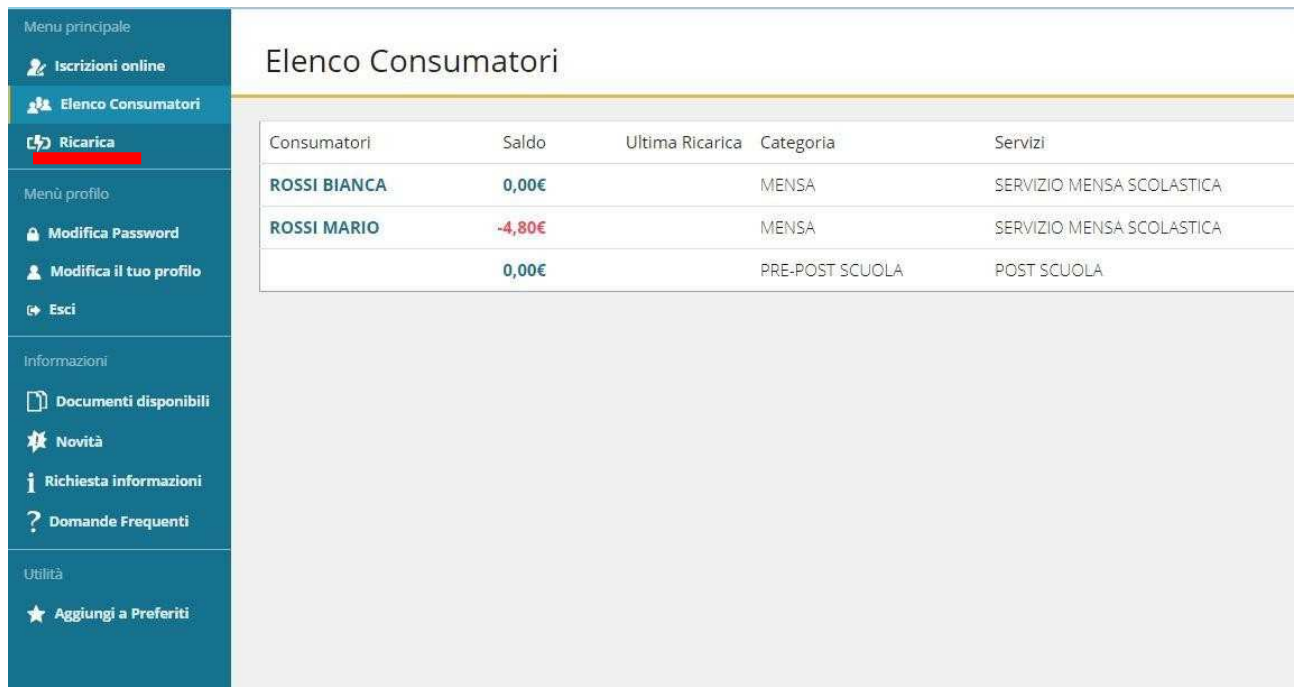

3- Nella pagina successiva, tramite la freccia in corrispondenza della "Categoria di pagamento", selezionare

il servizio per il quale effettuare il pagamento.

Da web si può selezionale e ricaricare una categoria di servizio per volta (refezione – trasporto – pre post scuola), anche per più figli.

Da app si può ricaricare su più categorie di servizio contemporaneamente anche per più figli (in caso di selezione di più servizi vengono comunque sempre generati più avvisi di pagamento con i rispettivi codici univoci, uno per servizio.

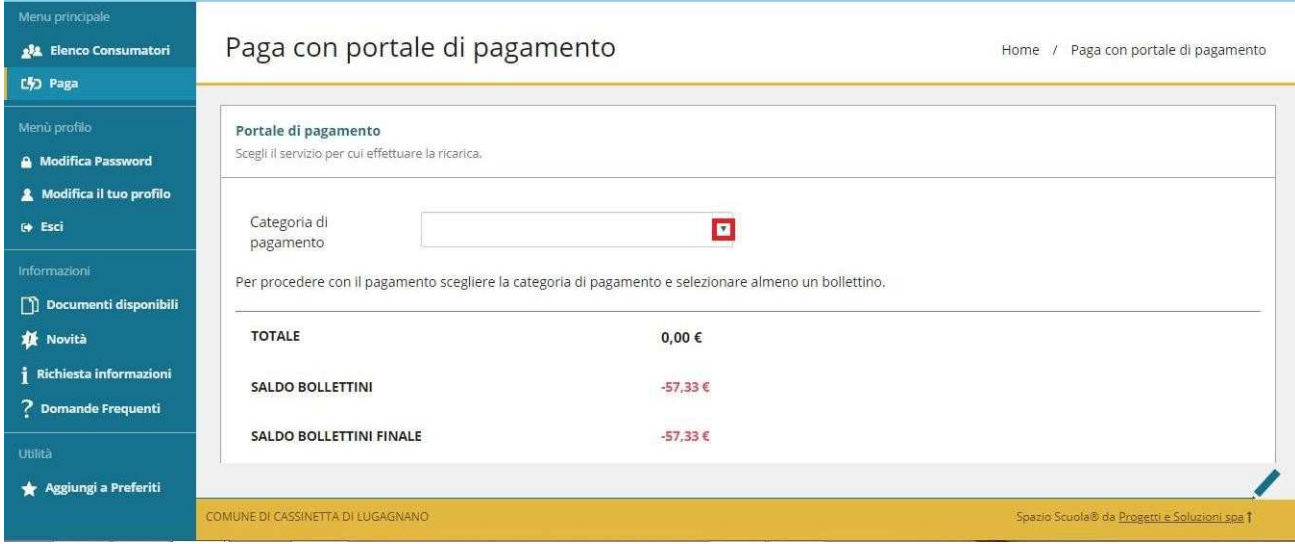

4- Spuntare dunque la casella sulla destra in corrispondenza del servizio appena apparso e scegliere dunque se pagare online o tramite PSP.

Nel primo caso selezionare il tasto "PAGA ONLINE".

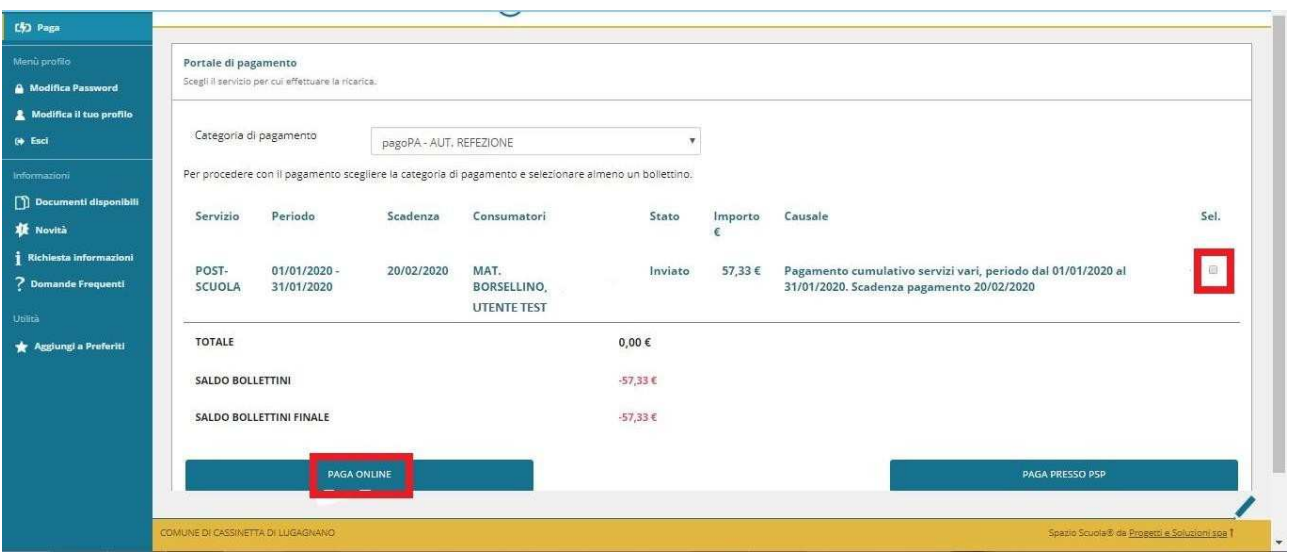

5- Apparirà dunque la spunta sulla casella suddetta e sarà necessario selezionare nuovamente il tasto "PAGA ONLINE".

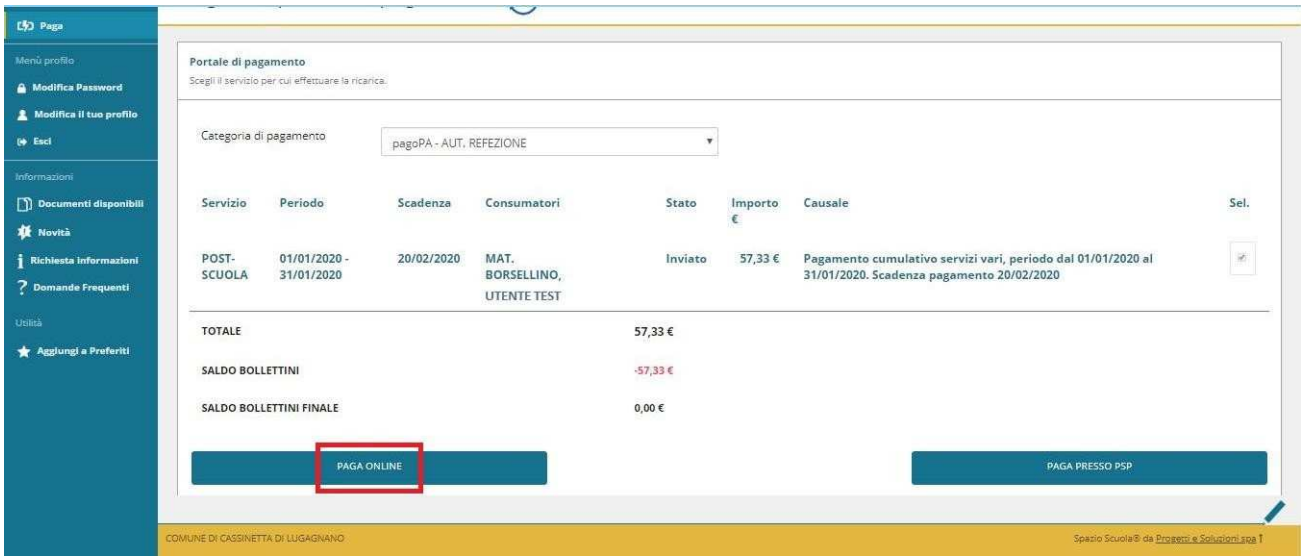

In caso di pagamento con l'App Spazio scuola, si deve andare su:

- Pagamenti
- Cliccare sulla freccia a destra
- Inserire l'importo da versare
- Procedi con il pagamento
- Scegliere tra le 2 opzioni "paga online" "paga presso PSP" come sul portale web genitori

Si continua con le schermate che seguono.

6- Apparirà dunque una finestra del portale "pagoPA", con in alto il riferimento del pagamento e l'importo, e sarà necessario effettuare l'accesso tramite SPID o e-mail.

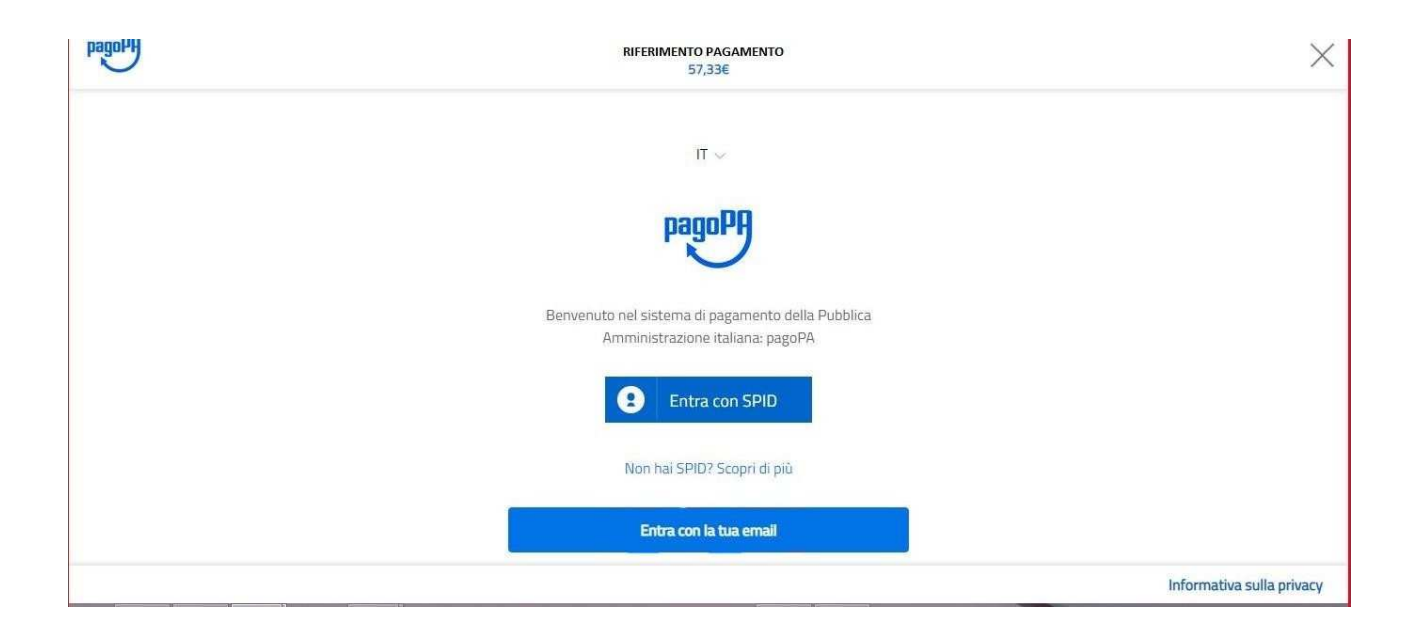

7- Successivamente verrà richiesto di accettare la privacy policy, spuntando la casella e selezionando continua.

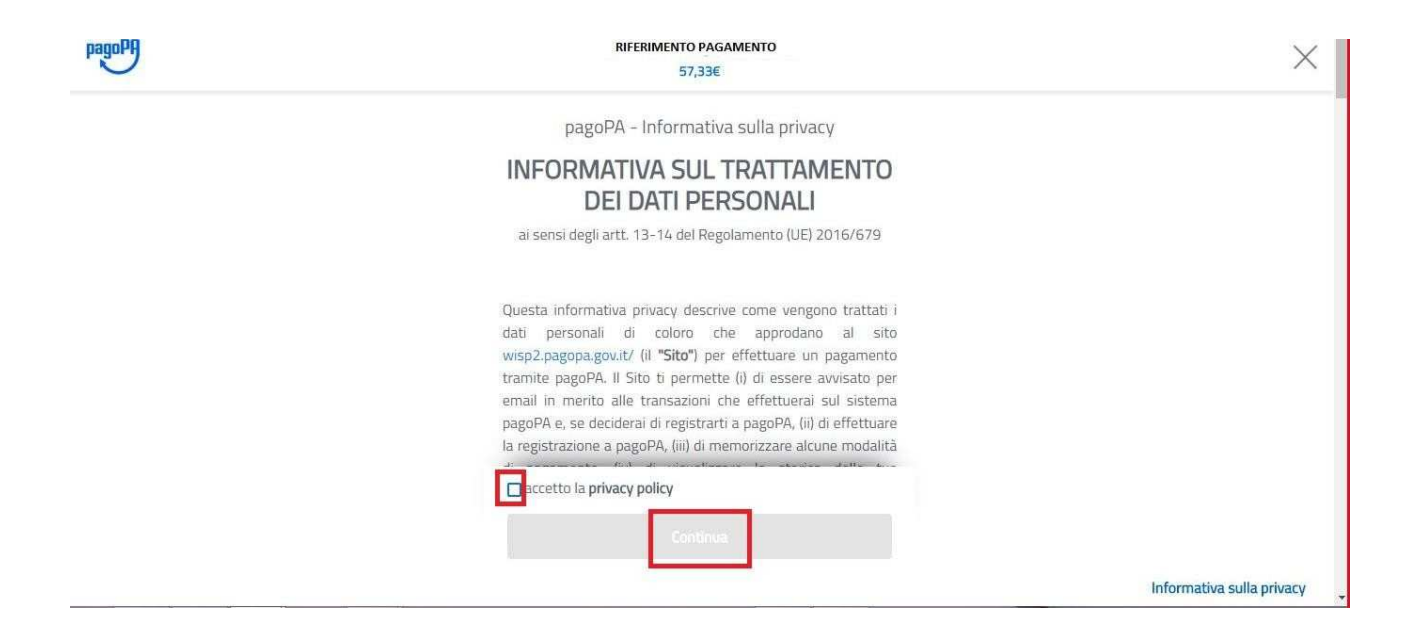

8- Infine dunque sarà necessario selezionare il metodo di pagamento desiderato, e inserire i dati di pagamento necessari per procedere.

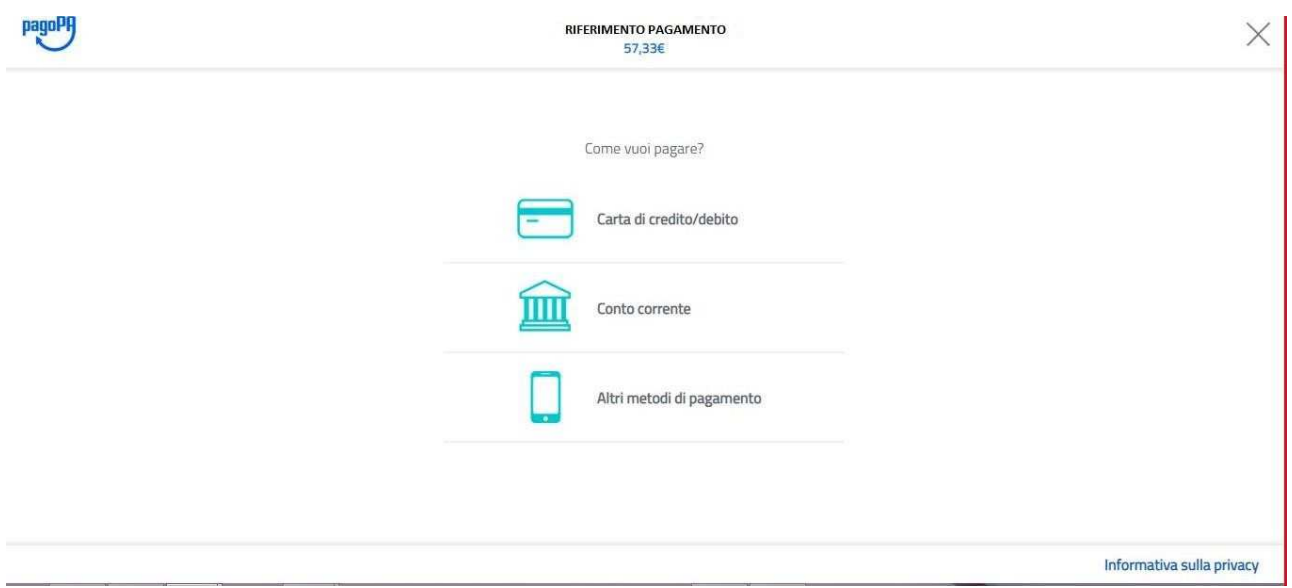

## CARTE DI CREDITO/DEBITO

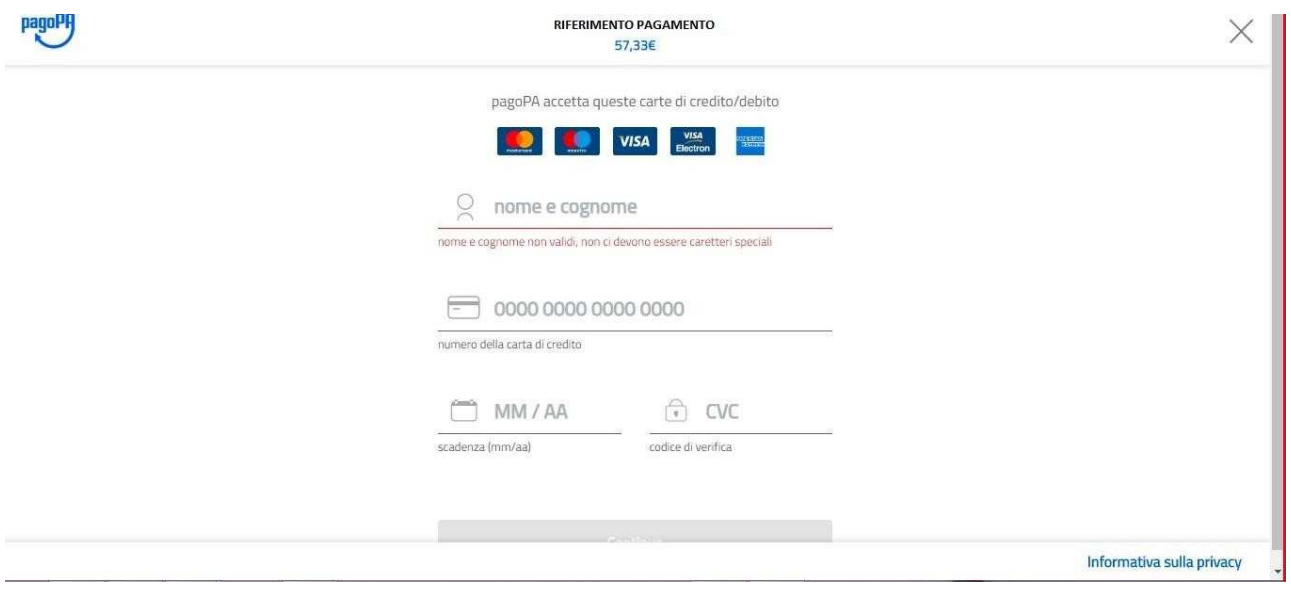

## CONTO CORRENTE

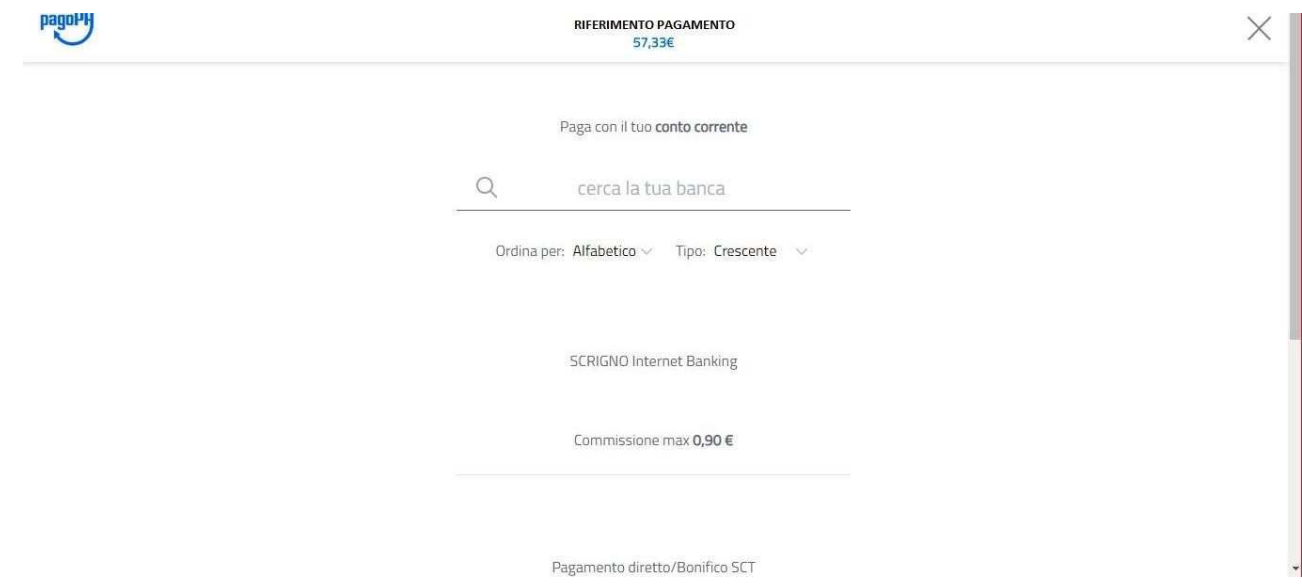

## ALTRI METODI (SATISPAY,..)

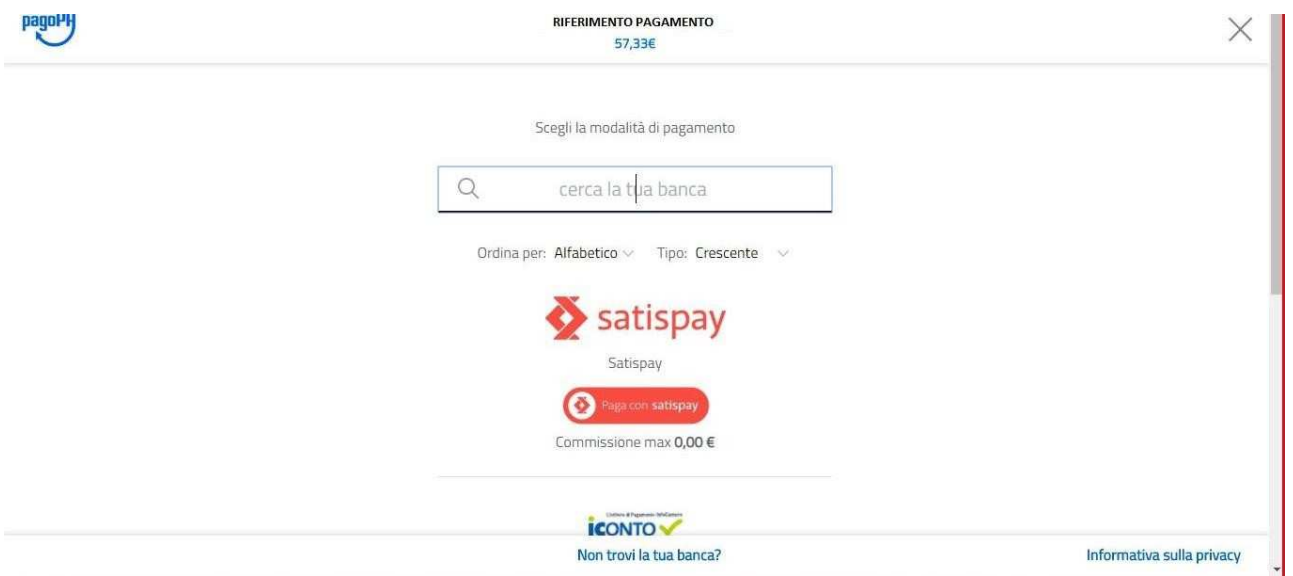

9- In caso di pagamento tramite PSP apparirà la seguente schermata riportante i dati necessari per il pagamento (Codice avviso di pagamento, importo, codice fiscale ente creditore e codice CBILL).

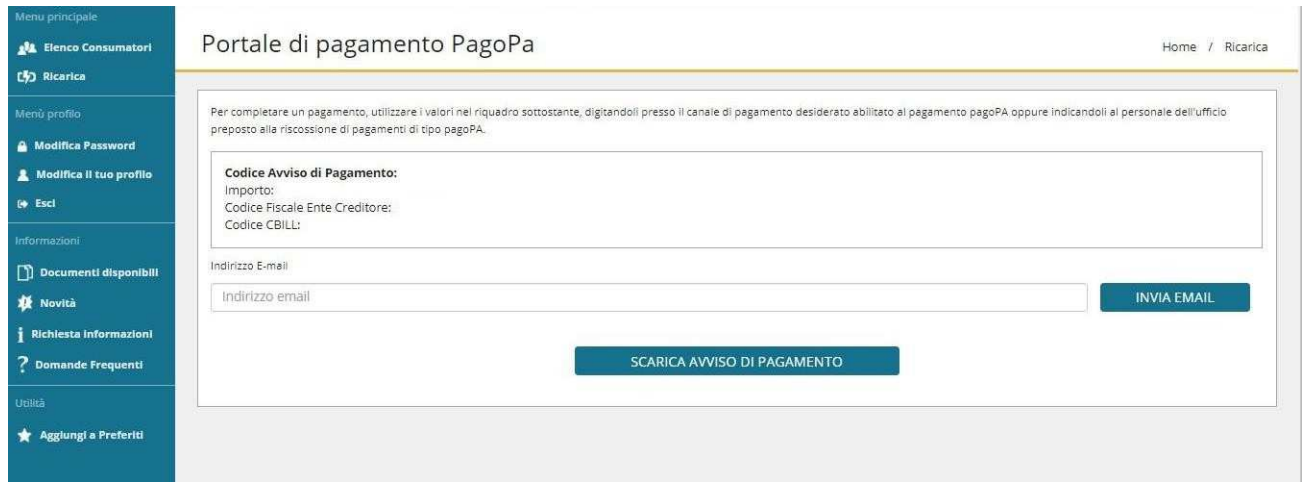

Sarà dunque possibile scaricare l'avviso di pagamento in formato pdf o riceverlo tramite e-mail inserendo l'indirizzo nell'apposito campo e cliccando sul tasto "INVIA EMAIL".